# DOCUMENTATION

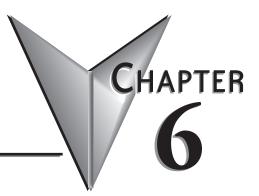

# In This Chapter...

| Turn Documentation On and Off       |      |
|-------------------------------------|------|
| Using the Documentation Editor      |      |
| Documenting and Assigning Nicknames | 6-6  |
| Entering Rung Comments              | 6-9  |
| Entering Stage Comments             | 6-12 |
| Importing and Exporting             | 6-14 |
| Prevent Documentation Loss          | 6-28 |

# **Turn Documentation On and Off**

Documentation is the text associated with the components and structure of a *Direct*SOFT6 program which is added for greater clarity. It may refer to the elements, wiring, rungs or stages. All documentation options are turned ON by default when the **Options** dialog is first opened.

# The Options Dialog

*Direct*SOFT6 allows the programmer to turn ON/OFF the documentation in each available view. A quick way to open the Options dialog is to place the mouse cursor in the displayed view and right click the mouse. A pop-up window will appear with Options as one of the selections. Select Options and the dialog will appear like the one shown below. When the dialog opens, the Ladder tab is in view by default. The other views can be selected by clicking on the tab at the top of the dialog.

| C | ptions                                    |                                                                                         | ×             |
|---|-------------------------------------------|-----------------------------------------------------------------------------------------|---------------|
|   | Data View                                 | <b>.</b>                                                                                | adder Stage 🗗 |
|   | Number rungs<br>C by Address<br>G by Rung | Documentation<br>C Elements<br>K Nicknames<br>K Wiring Info<br>Descriptions<br>Comments | Misc. Options |
|   | OK                                        | Cancel                                                                                  |               |

The Ladder tab is showing all of the documentation types checked. Leaving each selection checked turns ON that documentation type to be shown in the program. Unchecking the documentation type will turn it OFF in the program. Most of the Options dialog features have been discussed in Chapter 4. For turning the documentation ON/OFF, only the Ladder, Stage, XRef and Data View (under Doc tab) options need to be accessed.

### **Documentation Selections**

Most documentation refers to individual elements, therefore, it is specific in nature. Listed below are four types of documentation

- Elements the references for the individual elements, i.e. X1, Y10, etc.
- **Nicknames** these are alpha-numeric names that are used for the various types of program elements. It is usually easier to remember the name *Start Switch* than it is to remember that X1 is the input for the switch.
- **Descriptions** detailed description of an element. This can also be used to add brief trouble-shooting steps, etc.
- Wiring this can be used to identify panel wiring for the project.

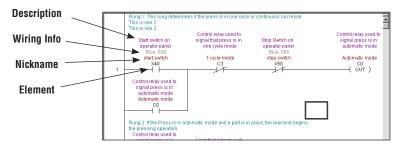

### **General Documentation**

Comments are general descriptions that are best suited for descriptions of a program rung, or a section of the program.

- Rung Comments rung comments are assigned to an individual rung.
- **Stage Comments** if you are using the Stage instructions, you can also add comments that describe the contents of any stage.

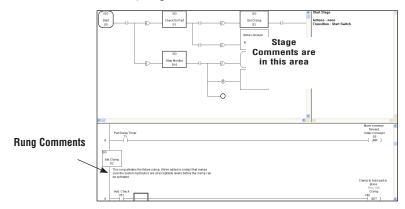

# **Using the Documentation Editor**

Nicknames, wiring information and descriptions for program elements are entered using the Documentation Editor. The editor can be accessed using **Tools > Documentation Editor** on the Menu bar, **Ctrl + D** or by pressing the Documentation button on the Tools toolbar.

| 🗊 Ladder Vie | Tadder View Documentation Editor |             |                                                                             |  |  |  |  |  |  |
|--------------|----------------------------------|-------------|-----------------------------------------------------------------------------|--|--|--|--|--|--|
|              |                                  |             |                                                                             |  |  |  |  |  |  |
| Element      | Nickname                         | Wiring Info | Description                                                                 |  |  |  |  |  |  |
| X40          | Start Switch                     | Blue, 000   | Start Switch on<br>operator panel.                                          |  |  |  |  |  |  |
| X41          | Part Present                     | Blue, 001   | Limit that detects part<br>in fixture                                       |  |  |  |  |  |  |
| X42          | Clamp Locked                     | Blue, 002   | Confirms that clamp<br>has securely locked<br>the part in place.            |  |  |  |  |  |  |
| X43          | Clamp Unlocked                   | Blue, 003   | Confirms that the<br>clamp is unlocked.                                     |  |  |  |  |  |  |
| X44          | Lower Limit                      | Blue, 004   | Lower arbor limit. Part<br>has been pressed.                                |  |  |  |  |  |  |
| X45          | Upper Limit                      | Blue, 005   | Upper arbor limit.                                                          |  |  |  |  |  |  |
|              | Conveyor Confirm                 | Blue, 006   | Confirms that conveyor<br>actually traveled                                 |  |  |  |  |  |  |
| X46          |                                  |             | forward.                                                                    |  |  |  |  |  |  |
| X47          | One Cycle Switch                 | Blue, 007   | Switch on operator<br>panel selects<br>one-cycle or automatic<br>operation. |  |  |  |  |  |  |

# Using the Scroll Buttons

There are scroll command buttons (arrowheads) located at the top of the editor. They are shown (both directions) as  $\triangleright$ ,  $\triangleright \triangleright$ ,  $\triangleright R$ ,  $\triangleright |$ , etc. Each button has a unique function:

- ► Moves one element forward.
- ►► Moves one page forward.
- $\mathbf{R}$  Moves to the beginning of the next data type (X, Y, C, etc.)
- ▶ Moves to the last document type.
- Moves one element back.
- Moves one page back.
- $\mathbf{R} \mathbf{\blacktriangleleft}$  Move to the beginning of the previous data type.

# **Copying Documentation Between Elements**

If it becomes necessary to use the Documentation editor, all of the familiar Windows keyboard shortcuts (copy, cut, paste, etc.) can be used within the editor. For example, if there is a lengthy description for a point, and other points are similar, the information can be copied. The following example will demonstrate how this is accomplished.

- 1. Position the cursor in the cell to be copied.
- 2. Double click to highlight the information.
- 3. Press Ctrl + C to copy the information in the cell.
- 4. Move the cursor to the element cell where the information is to be copied to. (Use the **Find** button, **Ctrl** + **F** shortcut or scroll).
- 5. With the cursor in position to paste the information, press Ctrl + V.

| 🗊 Ladder Vie | Tadder View TDocumentation Editor |             |                                                                             |  |  |  |  |
|--------------|-----------------------------------|-------------|-----------------------------------------------------------------------------|--|--|--|--|
|              |                                   |             |                                                                             |  |  |  |  |
| Element      | Nickname                          | Wiring Info | Description                                                                 |  |  |  |  |
| X40          | Start Switch                      | Blue, 000   | Start Switch on<br>operator panel.                                          |  |  |  |  |
| X41          | Part Present                      | Blue, 001   | Limit that detects part<br>in fixture                                       |  |  |  |  |
| X42          | Clamp Locked                      | Blue, 002   | Confirms that clamp<br>has securely locked<br>the part in place.            |  |  |  |  |
| X43          | Clamp Unlocked                    | Blue, 003   | Confirms that the clamp<br>is unlocked.                                     |  |  |  |  |
| X44          | Lower Limit                       | Blue, 004   | Lower arbor limit. Part<br>has been pressed.                                |  |  |  |  |
| X45          | Upper Limit                       | Blue, 005   | Upper arbor limit.                                                          |  |  |  |  |
| X46          | Conveyor Confirm                  | Blue, 006   | Confirms that conveyor<br>actually traveled<br>forward                      |  |  |  |  |
| X40          | One Cycle Switch                  | Blue, 007   | Switch on operator<br>panel selects<br>one-cycle or automatic<br>operation. |  |  |  |  |

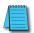

**NOTE:** When copying a nickname, the new nickname will have a "?" before and after the newly pasted entry. This occurs because each nickname must be unique.

# **Documenting and Assigning Nicknames**

# Create an Unassigned Nickname

Element nicknames are used more often than any other type of documentation. As a program is developed using nicknames, element references do not have to be entered when a contact, coil, etc. is entered. Wiring information and descriptions can also be entered without knowing the actual element reference.

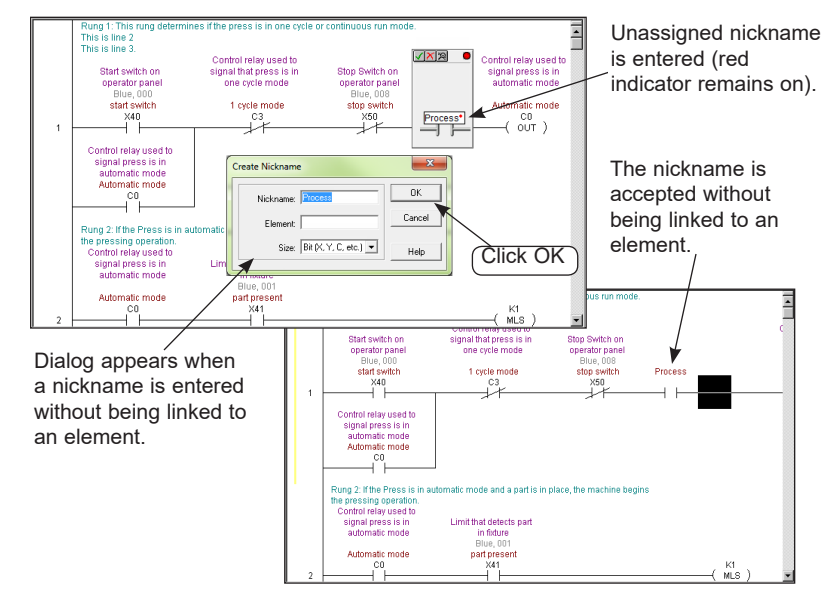

### Assign the Nickname to an Element

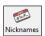

If unassigned nicknames have been created in the program, element references must be assigned before the program can be written to the PLC (the PLC does not recognize nicknames, only element references). The **Assign Nicknames** dialog is used to assign nicknames to element references. A quick way to open the dialog is to either press **F9** (hotkey) or the **Assign Nicknames** button (if the Tools toolbar is displayed). Another way is to use **Tools > Assign Nicknames** from the Menu bar. Also, if the **Element Browser** is open, nickname information can be assigned by clicking on the **Assign Nicknames** button in the Element Browser and the Assign Nicknames dialog will appear as shown on the facing page.

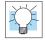

*Tip:* Nicknames can be compiled and saved to disk; and then assigned later, just before downloading to the PLC.

| Element Detail | Valid Ranges      |                 |             |
|----------------|-------------------|-----------------|-------------|
| Element        | ×0 · 377          | GX0 - 3777      | Exit        |
|                | Y0 · 377          | GY0 - 3777      |             |
| 1              | C0 · 777          | V0 · 7777       | Read Deta   |
|                | S0 · 377          | V40000 - 40417  |             |
| Nickname       | T0 · 177          | V40500 · 40517  | Write Detai |
| Process        | - CT0 - 177       | V40600 · 40637  | 11110 0 010 |
| 1.100033       | <                 | Þ               | Help        |
| Wiring Info    | Nicknames         |                 |             |
|                | ScanTime          | _TermStopMode   |             |
|                | ScanToggle        | UserError       |             |
| Description    | SyntaxError       | Warning         |             |
| Description    | — SyntaxErrorAddr | WatchdogTimeout |             |
|                | SyntaxErrorCode   | Process         |             |
|                | TermRunMode       | Start switch    |             |
|                | 4                 |                 |             |
|                |                   |                 |             |

**Open the Element Browser** 

Click here to open the Assign Nicknames dialog.

The **Assign Nickname** dialog will appear with the list of unassigned nicknames appearing in the **Source Nickname** column. Select the nickname in the list and enter the element reference for the nickname in the **Source Element** Column.

| Assign Nicknames                                   |                                  |                          | ×              |
|----------------------------------------------------|----------------------------------|--------------------------|----------------|
| Source Nickname<br>Unassigned Nicknames<br>Process | Source Element<br>Element<br>x11 | Result<br>Element<br>X11 | Exit<br>Assign |
|                                                    | Nickname                         | Nickname<br>Process      | Delete         |
| Wiring Info                                        | C Wiring Info                    | Wiring Info              | Help           |
| Description                                        | C Description                    | Description              |                |

The reference will be duplicated in the **Result** column to help avoid accidental entries. Press **Assign** and the following dialog will appear as a confirmation of the element entry.

| Attention!    | X          |
|---------------|------------|
| Assign Proces | ss to X11? |
| ОК            | Cancel     |

If the reference entered is correct, click **OK**. The Element Browser will be in view again so that wiring information and a description, if any, can be added. Pressing **Exit** will close the browser and the program will have the new element in the program as shown below.

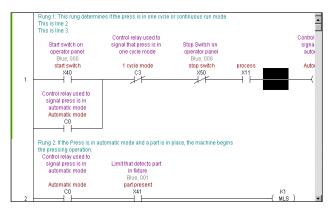

# **Entering Rung Comments**

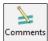

Each rung in a *Direct*SOFT6 program can have associated comments. Unlike some programming packages from other vendors, the comments are not tied to the outputs. Instead, the comments remain with the rung where the comments are added regardless if other rungs are deleted before a commented rung. To edit a comment, the cursor must be on the rung to where it is to be added. Now, either press the keyboard shortcut **Ctrl + K**, **Tools > Comment Editor** on the Menu bar or press the **Comments** button on the Tools toolbar if it is displayed. The **Edit Comments** dialog, shown below, will appear.

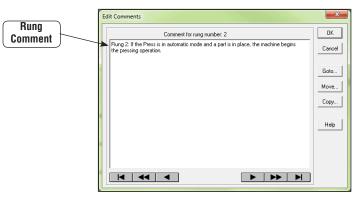

### **Comments are Free-form**

The appropriate comment can be added as necessary. The Ladder view is a full screen editor, therefore, backspacing the entire comment is not necessary to fix a spelling error. Instead, position the cursor over the word to be edited and double-click the left mouse button to highlight the word, then type in the corrected word.

### **Selecting Rungs for Comments**

Once you have edited a rung comment you can use the **Page Up** and the **Page Down** keyboard buttons to scroll to another rung comment to edit. A specific rung can be found by using the **Goto** button on the editor dialog.

#### Using the Scroll Buttons

There are scroll command button (arrowheads) located at the bottom of the dialog. They are shown for both directions as  $\triangleright$ ,  $\triangleright \triangleright$ ,  $\triangleright$ , |, etc. Each button performs a different function:

- ► Moves to the next rung comment.
- ▶ − Moves ahead five rung comments.
- ▶ Moves to the comment for the last rung.
- Moves to the previous rung comment.
- Moves back five rung comments.
- Moves to the comment for the first rung.

Click on the **OK** button after entering the rung comments.

#### Use the Editing Keys

The keyboard shortcut keys can be used to copy, cut and paste comments between rungs.

- 1. Position the cursor at the beginning of the text to be copied or cut.
- 2. Press and hold the left mouse button and move the cursor to highlight the text, then release the button. The **Shift + Arrow** keys can also be used to highlight the text.
- 3. Use the **Ctrl + C** keys to copy the text or the **Ctrl + X** keys to cut the text.
- 4. Locate the rung where the information is to be pasted (Use Previous, Next or Goto).
- 5. Position the cursor where the text is to be pasted and click the left mouse button, then press **Ctrl** +**V** to paste the text.
- 6. The **Delete** key can also be used to delete text.

### Move Rung Comments

Rung comments can easily be moved from one rung to another with *Direct*SOFT6. This feature is useful after one or more rungs have been inserted by a handheld programmer or by another computer which did not have the documentation files available. The Move comment feature can be used to match the comment(s) with the correct rung(s). Comments can be moved for a single rung or a group of rungs. To move comments, click on the **Move** button on the dialog. The window will appear within the dialog.

| E | idit Comments                                                                                                    | ×                                            |
|---|----------------------------------------------------------------------------------------------------|----------------------------------------------|
|   | idit Comments  Comment for rung number: 2  Fung 2: If the Press is in automatic mode and a part is in place, the machine begins the pressing operation.  Nove Comments  Source Number 1  C All (Source-SEnd)  Destination Units  C Address  DK Cancel | OK<br>Cancel<br>Goto<br>Move<br>Copy<br>Help |
|   |                                                                                                    |                                              |

Fill in the appropriate fields to specify the source and destination for moving a comment.

- **Source** This is the beginning of the group of comments to be moved. Enter the rung number (or address) of the rung with the comments to move.
- **Destination** Enter the rung number (or address) of the rung to move the comments to.
- Number to Move Chose All or enter the number of comments to move from the source to the destination.
- Units Select either Rung Number or Address.

Press OK to complete the move or Cancel to exit without performing the operation.

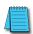

**NOTE:** You can overwrite existing rung comments with this feature. **Direct**SOFT6 always provides a confirmation prompt before it completes the move. The message reminds you that any overlapping comments will be changed. This message will appear even if there are no overlapping rungs. It is a reminder that existing rungs can be overwritten.

# **Entering Stage Comments**

# Use Stage View

If you are using Stage instructions, comments can be entered for each stage. The Stage View must be displayed in order to enter the comments. With a Ladder View open, the Stage View is opened by clicking on **View > Stage View** on the Menu bar.

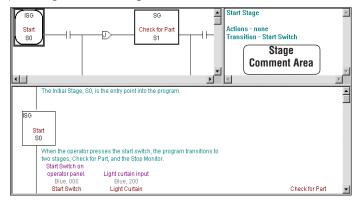

In order to enter Stage comments, the cursor must be positioned in either of the upper quadrants of the Stage view. To open the comment editor, either click on the keyboard shortcut **Ctrl + K**, **Tools > Comment Editor** on the Menu bar or press the **Comments** button on the Tools toolbar if it is displayed. The Comment editor can also be opened by double-clicking the left mouse button with the cursor positioned in the stage comment area. Note that the comment editor is for Stage comments.

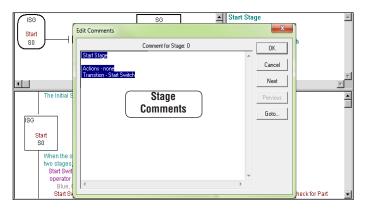

# **Comments are Free-form**

A new comment can be edited immediately. The appropriate comment can be added as necessary.

# Selecting Stages to Comment

Once you have edited a rung comment you can use the **Page Up** and the **Page Down** keyboard buttons to scroll through the Stages. A specific Stage can be found by using the **Goto** button on the editor dialog. After the comments have been entered, press the **OK** button to save the comments and close the editor.

# **Editing the Comments**

The keyboard shortcut keys can be used to copy, cut and paste comments between stages.

- 1. Position the cursor at the beginning of the text to be copied or cut.
- 2. Press and hold the left mouse button and move the cursor to highlight the text, then release the button. The **Shift + Arrow** keys can also be used to highlight the text.
- 3. Use the Ctrl + C keys to copy the text or the Ctrl + X keys to cut the text.
- 4. Locate the stage where the information is to be pasted (Use Previous, Next or Goto).
- 5. Position the cursor where the text is to be pasted and click the left mouse button, then press **Ctrl** +**V** to paste the text.
- 6. The **Delete** key can also be used to delete text.

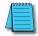

NOTE: All documentation edits are written to the documentation files when they are entered/edited.

# **Importing and Exporting**

**Direct**SOFT6 can import and export ladder programs, element documentation (nicknames, wiring info and descriptions) and rung comments from a project. The Import/Export data is expected to be in CSV format (comma-separated variables) which is a popular import/export text format for applications like Microsoft Excel and AutoCAD. For example, Microsoft Excel can be used to generate an element documentation file to be imported directly into a **Direct**SOFT6 project. The existing element documentation can be exported to a CSV file that can be used in diagrams in an AutoCAD program.

## **Exporting Program Documentation**

The project must be open in order to export program documentation. Three export options are available to choose from, Program, Element Documentation and Rung Comments. The following steps will show how to export a program. There are two ways to export a program, either select **File > Export > Program** from the Menu bar or select the **Export** button on the File toolbar if it is displayed. Either method used will open the **Export Program** dialog shown on the facing page.

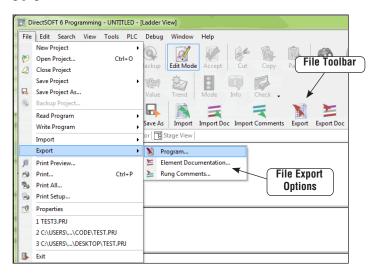

In the Export Program dialog, select where the program is to be exported to, enter the program name and click the **Save** button.

| Export Progra                   | am                                                   |                              |                              | ×              |
|---------------------------------|------------------------------------------------------|------------------------------|------------------------------|----------------|
| Save in:                        | Desktop                                              | •                            | ⇐ 🛍 💣 📰▼                     |                |
| Recent Places                   | Libraries<br>System Fol<br>Computer<br>System Folder |                              | re to save the<br>d program. |                |
| Computer<br>Computer<br>Network |                                                      | Enter the<br>program<br>name |                              | *              |
|                                 | File name: Save as type: Monic (* t                  | bd)                          | •                            | Save<br>Cancel |

The following dialog will appear so options can be selected and saved.

Click the **OK** button to save the program to a text file.

|   | ⊂ Address Range<br>⊂ Rung Range<br>☞ Entire Program                                                                                      | From:         To:           0         5           1         4 |
|---|----------------------------------------------------------------------------------------------------|---------------------------------------------------------------|
| I | <ul> <li>✓ Include Rung Commer</li> <li>✓ Include Element Docu</li> <li>✓ Include Stage Comme</li> <li>✓ Include Rung/Address</li> </ul> | imentation<br>nts                                             |
|   | Append<br>Expand I-Boxes<br>Element/Nicknames<br>© Use Element Name<br>© Use Nicknames                                                   | Parameter Delimiters                                          |

The text file can be opened with Notepad or equivalent word processor. The Notepad example below shows what can be exported. Note the Rung Comments and the Element Documentation.

| 🗍 rll text - Notepad                                                                                                    | - • ×          |
|----------------------------------------------------------------------------------------------------|----------------|
| File Edit Format View Help                                                                                                    |                |
| // Rung 1<br>// Address 0<br>#BEGIN COMMENT<br>"rhfs is line 2."<br>"rhfs is line 3."<br>#ENO<br>OR CO<br>ANDN C3<br>ANDN C3<br>ANDN X50<br>OUT C0                                                         | ∽<br>un mode." |
| <pre>// Rung 2<br/>// Address 5<br/>#BEGIN COMMENT<br/>"Rung 2: If the Press is in automatic mode and a part is in place, the mac<br/>"the pressing operation."<br/>STR co<br/>AND x41<br/>MLS K1</pre>    | hine begins    |
| // Rung 3<br>// Address 8<br>#BEGIN COMMENT<br>"Rung 3: controls the fixture clamp that clamps the part in place."<br>#ENO<br>STRN X42<br>OR Y40<br>ANDN C2<br>ANDN C2<br>OUT Y40                          |                |
| <pre>#BEGIN FLEMENT_DOC<br/>"X11","process";","<br/>"X40","start switch","Blue, 000","start switch on operator panel"<br/>"X41","part present","Blue, 001","Limit that detects part in fixture"<br/></pre> | -              |

## **Export Element Documentation**

Element information can be exported from a project to a .csv file. The following illustrations will show the steps to use to export the documentation. Press the Export Element Documentation button on the File toolbar or select **File > Export > Element Documentation** to export the documentation.

| Export Docum                                                 | nentation                   |                               |   |       |          |                | ×                                                                                                    |
|--------------------------------------------------------------|-----------------------------|-------------------------------|---|-------|----------|----------------|----------------------------------------------------------------------------------------------------|
| Save in:                                                     | E Desktop                   |                               | - | + 🗈 💣 | <b>•</b> |                |                                                                                                    |
| Recert Places<br>Desktop<br>Libraries<br>Computer<br>Wetwork | Com<br>Syste                | n Folder<br>outer<br>n Folder |   |       |          | · H            | Content Format<br>Element, Nichane,<br>Wring Hol, Description<br>(C Encose[1M] Format<br>Tagl News [Indicated<br>Have [Indicated]<br>Value 1 you: Element<br>Standad Format<br>Usage Information |
|                                                              | File name:<br>Save as type: | Comma Delimited (*.csv)       |   | •     | . –      | Save<br>Cancel |                                                                                                    |
| temp                                                         |                             |                               | н | lelp  |          |                |                                                                                                    |

There are three different formats to select from to export. Standard, C-more and KEPDirect Server formats. All formats generate a .csv file in spreadsheet form.

This is a standard format showing an Excel spreadsheet with the element reference in column A, the nickname in column B, wiring information in column C and description in column D.

|     | A1  | •           | <i>f</i> * X40 |                                                                |              |              |              |                      |              |   |
|-----|-----|-------------|----------------|----------------------------------------------------------------|--------------|--------------|--------------|----------------------|--------------|---|
|     | A   | В           | С              | D                                                              | E            | F            | G            | Н                    |              | J |
| 1   | X40 | start switc | Blue, 000      | Start swite                                                    | h on operat  | tor panel    |              |                      |              |   |
| 2   | X41 | part presei | Blue, 001      | Limit that                                                     | detects par  | t in fixture |              |                      |              |   |
| 3   | X42 | part locked | Blue, 002      | Confirms t                                                     | hat the clar | np is locke  | d            |                      |              |   |
| 4   | X43 |             | Blue, 003      | Confirms t                                                     | hat the clar | np is unloci | ked          |                      |              |   |
| 5   | X44 | lower limit | Blue, 004      | Lower arbo                                                     | or limit.    |              |              |                      |              |   |
| 6   | X45 | upper limit | Blue, 005      | Upper arbo                                                     | or limt      |              |              |                      |              |   |
| - 7 | X46 | index conv  | Blue, 006      | Confirms t                                                     | hat the com  | veyor actua  | illy moved f | orward               |              |   |
| 8   | X47 | one cycle   | Blue, 007      | Switch on                                                      | operator pa  | nel selects  | one cycle    | or automat           | ic operation |   |
| 9   | X50 | stop switc  | Blue, 008      | Stop Swite                                                     | ch on opera  | tor panel    |              |                      |              |   |
| 10  | Y40 | clamp       | Red, 000       | Clamp to h                                                     | old part in  | place        |              |                      |              |   |
| 11  | Y41 | arbor dowr  | Red, 001       | Output for                                                     | downard m    | ovement of   | the arbor    |                      |              |   |
| 12  | Y42 | conveyor    | Red, 002       | Motor star                                                     | ter for conv | eyor motor   |              |                      |              |   |
| 13  | CO  | Automatic   | mode           | Control rel                                                    | ay used to   | signal pres  | s is in auto | is in automatic mode |              |   |
| 14  | C1  | press com   | plete          | Control rel                                                    | ay showing   | that the pa  | rt has beer  | n pressed            |              |   |
| 15  | C2  | release cla | mp             | Control relay that controls the releasing of the fixture clamp |              |              |              |                      |              |   |
| 16  | C3  | 1 cycle ma  | ode            | Control rel                                                    | ay used to   | signal that  | press is in  | one cycle r          | node         |   |
| 17  | то  | Conveyor of | delay          | Delay time                                                     | r for convey | /or          |              |                      |              |   |
| 18  | СТО | Part Count  | er             | Self resett                                                    | ing parts co | unter to co  | unt numbe    | r of parts m         | ade          |   |
| 19  |     |             |                |                                                                |              |              |              |                      |              |   |
| 20  |     |             |                |                                                                |              |              |              |                      |              |   |

The illustration below is the C-more format showing an Excel spreadsheet with the tagname (element) in column C, the data type in column D and element reference (Address) in column G.

| B16      | A<br>toccolID<br>100<br>100<br>100<br>100<br>100<br>100<br>100<br>10 | ₽           B           DeviceName           DEV001           DEV001           DEV001           DEV001           DEV001           DEV001           DEV001 |                                                                                                    | DataType<br>Discrete<br>Discrete<br>Discrete<br>Discrete<br>Discrete<br>Discrete<br>Discrete | E<br>DataCount<br>1<br>1<br>1<br>1<br>1<br>1      | F<br>Retentive<br>FALSE<br>FALSE<br>FALSE<br>FALSE<br>FALSE     | G<br>Address<br>C2<br>C0<br>C1<br>C3<br>Y10<br>Y11 |    |
|----------|----------------------------------------------------------------------|----------------------------------------------------------------------------------------------------|----------------------------------------------------------------------------------------------------|----------------------------------------------------------------------------------------------|---------------------------------------------------|-----------------------------------------------------------------|----------------------------------------------------|----|
| Prot     | A<br>toccolID<br>100<br>100<br>100<br>100<br>100<br>100<br>100<br>10 | ₽           B           DeviceName           DEV001           DEV001           DEV001           DEV001           DEV001           DEV001           DEV001 | C<br>TagName<br>PUMP NO. 2 START PB<br>PUMP NO. 1 START PB<br>PUMP NO. 2 STOP PB<br>PUMP NO. 2 STOP PB<br>SOUTH STATION CONTROL CLOSED<br>SOUTH STATION CONTROL CLOSED                   | DataType<br>Discrete<br>Discrete<br>Discrete<br>Discrete<br>Discrete<br>Discrete             | DataCount<br>1<br>1<br>1<br>1<br>1<br>1<br>1<br>1 | Retentive<br>FALSE<br>FALSE<br>FALSE<br>FALSE<br>FALSE<br>FALSE | Address<br>C2<br>C0<br>C1<br>C3<br>Y10<br>Y11      |    |
| Prot     | A<br>100<br>100<br>100<br>100<br>100<br>100<br>100<br>100            | B<br>DeviceName<br>DEV001<br>DEV001<br>DEV001<br>DEV001<br>DEV001<br>DEV001<br>DEV001                                                                     | TegName<br>PUMP NO. 2 START PB<br>PUMP NO. 1 START PB<br>PUMP NO. 1 STOP PB<br>PUMP NO. 2 STOP PB<br>PUMP NO. 2 STOP PB<br>SOUTH STATION CONTROL OPENED<br>SOUTH STATION CONTROL CLODSED | DataType<br>Discrete<br>Discrete<br>Discrete<br>Discrete<br>Discrete<br>Discrete             | DataCount<br>1<br>1<br>1<br>1<br>1<br>1<br>1<br>1 | Retentive<br>FALSE<br>FALSE<br>FALSE<br>FALSE<br>FALSE<br>FALSE | Address<br>C2<br>C0<br>C1<br>C3<br>Y10<br>Y11      |    |
| Prot     | A<br>100<br>100<br>100<br>100<br>100<br>100<br>100<br>100            | B<br>DeviceName<br>DEV001<br>DEV001<br>DEV001<br>DEV001<br>DEV001<br>DEV001<br>DEV001                                                                     | TegName<br>PUMP NO. 2 START PB<br>PUMP NO. 1 START PB<br>PUMP NO. 1 STOP PB<br>PUMP NO. 2 STOP PB<br>PUMP NO. 2 STOP PB<br>SOUTH STATION CONTROL OPENED<br>SOUTH STATION CONTROL CLODSED | DataType<br>Discrete<br>Discrete<br>Discrete<br>Discrete<br>Discrete<br>Discrete             | DataCount<br>1<br>1<br>1<br>1<br>1<br>1<br>1<br>1 | Retentive<br>FALSE<br>FALSE<br>FALSE<br>FALSE<br>FALSE<br>FALSE | Address<br>C2<br>C0<br>C1<br>C3<br>Y10<br>Y11      | A  |
| Prot     | A<br>100<br>100<br>100<br>100<br>100<br>100<br>100<br>100            | B<br>DeviceName<br>DEV001<br>DEV001<br>DEV001<br>DEV001<br>DEV001<br>DEV001<br>DEV001                                                                     | TegName<br>PUMP NO. 2 START PB<br>PUMP NO. 1 START PB<br>PUMP NO. 1 STOP PB<br>PUMP NO. 2 STOP PB<br>PUMP NO. 2 STOP PB<br>SOUTH STATION CONTROL OPENED<br>SOUTH STATION CONTROL CLODSED | DataType<br>Discrete<br>Discrete<br>Discrete<br>Discrete<br>Discrete<br>Discrete             | DataCount<br>1<br>1<br>1<br>1<br>1<br>1<br>1<br>1 | Retentive<br>FALSE<br>FALSE<br>FALSE<br>FALSE<br>FALSE<br>FALSE | Address<br>C2<br>C0<br>C1<br>C3<br>Y10<br>Y11      | A  |
| Prot     | tocolID<br>100<br>100<br>100<br>100<br>100<br>100<br>100             | DeviceName<br>DEV001<br>DEV001<br>DEV001<br>DEV001<br>DEV001<br>DEV001<br>DEV001                                                                          | PUMP NO. 2 START PB<br>PUMP NO. 1 START PB<br>PUMP NO. 1 STOP PB<br>PUMP NO. 2 STOP PB<br>SOUTH STATION CONTROL OPENED<br>SOUTH STATION CONTROL CLODSED                                  | DataType<br>Discrete<br>Discrete<br>Discrete<br>Discrete<br>Discrete<br>Discrete             | DataCount<br>1<br>1<br>1<br>1<br>1<br>1<br>1<br>1 | Retentive<br>FALSE<br>FALSE<br>FALSE<br>FALSE<br>FALSE<br>FALSE | Address<br>C2<br>C0<br>C1<br>C3<br>Y10<br>Y11      | A- |
|          | 100<br>100<br>100<br>100<br>100<br>100<br>100                        | DEV001<br>DEV001<br>DEV001<br>DEV001<br>DEV001<br>DEV001<br>DEV001                                                                                        | PUMP NO. 2 START PB<br>PUMP NO. 1 START PB<br>PUMP NO. 1 STOP PB<br>PUMP NO. 2 STOP PB<br>SOUTH STATION CONTROL OPENED<br>SOUTH STATION CONTROL CLODSED                                  | Discrete<br>Discrete<br>Discrete<br>Discrete<br>Discrete<br>Discrete                         | 1<br>1<br>1<br>1<br>1<br>1                        | FALSE<br>FALSE<br>FALSE<br>FALSE<br>FALSE                       | C0<br>C1<br>C3<br>Y10<br>Y11                       |    |
|          | 100<br>100<br>100<br>100<br>100                                      | DEV001<br>DEV001<br>DEV001<br>DEV001<br>DEV001                                                                                                    | PUMP NO. 1 STOP PB<br>PUMP NO. 2 STOP PB<br>SOUTH STATION CONTROL OPENED<br>SOUTH STATION CONTROL CLODSED                                                                                | Discrete<br>Discrete<br>Discrete<br>Discrete                                                 | 1<br>1<br>1<br>1                                  | FALSE<br>FALSE<br>FALSE<br>FALSE                                | C0<br>C1<br>C3<br>Y10<br>Y11                       |    |
|          | 100<br>100<br>100<br>100<br>100                                      | DEV001<br>DEV001<br>DEV001<br>DEV001<br>DEV001                                                                                                    | PUMP NO. 1 STOP PB<br>PUMP NO. 2 STOP PB<br>SOUTH STATION CONTROL OPENED<br>SOUTH STATION CONTROL CLODSED                                                                                | Discrete<br>Discrete<br>Discrete<br>Discrete                                                 | 1                                                 | FALSE<br>FALSE<br>FALSE<br>FALSE                                | C1<br>C3<br>Y10<br>Y11                             |    |
|          | 100<br>100<br>100                                                    | DEV001<br>DEV001<br>DEV001                                                                                                    | SOUTH STATION CONTROL OPENED<br>SOUTH STATION CONTROL CLODSED                                                                                                    | Discrete<br>Discrete                                                                         |                                                   | FALSE<br>FALSE                                                  | Y10<br>Y11                                         | Ξ  |
|          | 100<br>100                                                           | DEV001<br>DEV001                                                                                                    | SOUTH STATION CONTROL CLODSED                                                                                                    | Discrete                                                                                     |                                                   | FALSE                                                           | Y11                                                |    |
|          | 100                                                                  | DEV001                                                                                                    |                                                                                                    |                                                                                              |                                                   |                                                                 |                                                    |    |
|          |                                                                      |                                                                                                    | NORTH STATION CONTROL OPENED                                                                                                    | Diserete                                                                                     |                                                   |                                                                 |                                                    |    |
|          | 100                                                                  |                                                                                                    |                                                                                                    |                                                                                              | 1                                                 | FALSE                                                           | Y12                                                |    |
|          |                                                                      | DEV001                                                                                                    | NORTH STATION CONTROL CLODSED                                                                                                    | Discrete                                                                                     | 1                                                 | FALSE                                                           | Y13                                                |    |
|          | 100                                                                  | DEV001                                                                                                    | PUMP NO. 1 AUTO                                                                                                    | Discrete                                                                                     | 1                                                 | FALSE                                                           | C10                                                |    |
|          |                                                                      | DEV001                                                                                                    | PUMP NO. 2 AUTO                                                                                                    | Discrete                                                                                     | 1                                                 | FALSE                                                           | C11                                                |    |
|          | 100                                                                  | DEV001                                                                                                    | PUMP NO. 1 SPEED - RPM                                                                                                    | Signed_int_16                                                                                | 1                                                 | FALSE                                                           | V2000                                              |    |
| 1        |                                                                      | DEV001                                                                                                    | PUMP NO. 2 SPEED - RPM                                                                                                    | Signed_int_16                                                                                | 1                                                 |                                                                 | V2001                                              |    |
| 1        | 100                                                                  | DEV001                                                                                                    | FLOW RATE - GPM                                                                                                    | BCD_int_16                                                                                   | 1                                                 | FALSE                                                           | V2010                                              |    |
| i        |                                                                      |                                                                                                    |                                                                                                    |                                                                                              |                                                   |                                                                 |                                                    |    |
|          |                                                                      |                                                                                                    |                                                                                                    |                                                                                              |                                                   |                                                                 |                                                    |    |
| ·        |                                                                      |                                                                                                    | T                                                                                                    |                                                                                              |                                                   |                                                                 |                                                    | -  |
| 1        |                                                                      |                                                                                                    |                                                                                                    |                                                                                              |                                                   |                                                                 |                                                    |    |
|          |                                                                      |                                                                                                    |                                                                                                    |                                                                                              |                                                   |                                                                 |                                                    | 1. |
| -<br>- н | TAG                                                                  | /                                                                                                    |                                                                                                    |                                                                                              |                                                   | ' I                                                             | ]                                                  | ١ſ |
| dv       |                                                                      |                                                                                                    |                                                                                                    |                                                                                              |                                                   | NUM                                                             |                                                    |    |

**NOTE:** If unassigned nicknames are exported, they will appear in the resultant text as the following types: UB - unassigned bit

UBY - unassigned byte (useful only for R memory in the DL305)

UW - unassigned word

UDW - unassigned double-word

UU - unassigned unknown (used for uninitialized types, should never be used)

# **Export Rung Comments**

The program rung comments can be exported from a project to a text file and a printout can be obtained using Microsoft Notepad or equivalent word processor. The following dialog will appear when either pressing the **Export Comments** button on the File toolbar if it is displayed or by pressing **File > Export > Rung Comments**. Select where the file is to be saved, then name the text file and press the **Save** button.

The illustration below is an example of an exported comment text file shown with Microsoft Notepad.

|                                                      | The Connect Community                     | the second second second second second second second second second second second second second second second s |                         |                   |        | x |
|------------------------------------------------------|-------------------------------------------|----------------------------------------------------------------------------------------------------|-------------------------|-------------------|--------|---|
|                                                      | Export Comments                           |                                                                                                    | And and a second second |                   |        | _ |
|                                                      | Comp                                      | uter  Local Disk (C:)  DirectSOI                                                                               | FT6 → Projects →        | ♦ Search Projects |        | م |
|                                                      | Organize 🔻 New fo                         | lder                                                                                                    |                         |                   |        | 0 |
|                                                      | ☆ Favorites                               | Name                                                                                                    | Date modified           | Туре              | Size   |   |
|                                                      |                                           | 3 Backup                                                                                                    | 4/3/2014 10:56 AM       | File folder       |        |   |
|                                                      | Secent Places                             | Examples                                                                                                    | 4/3/2014 11:21 AM       | File folder       |        |   |
|                                                      | Desktop                                   |                                                                                                    |                         |                   |        |   |
|                                                      | Creative Cloud Fi                         |                                                                                                    |                         |                   |        |   |
|                                                      | 📜 Libraries                               |                                                                                                    |                         |                   |        |   |
|                                                      | Documents                                 | -                                                                                                    |                         |                   |        |   |
|                                                      | Music                                     |                                                                                                    |                         |                   |        |   |
|                                                      | Pictures                                  |                                                                                                    |                         |                   |        |   |
|                                                      | Videos                                    |                                                                                                    |                         |                   |        |   |
|                                                      |                                           |                                                                                                    |                         |                   |        |   |
| Rung comments - Notepad                              |                                           | 76                                                                                                    |                         |                   |        |   |
| File Edit Format View Help                           |                                           |                                                                                                    |                         |                   |        |   |
| #BEGIN COMMENT 1                                     |                                           |                                                                                                    |                         |                   |        |   |
| "Rung 1: This rung deter<br>"This is line 2"         | mines if the press                        | is in one cycle or con                                                                                         | tinuous run mode."      |                   |        |   |
| "This is line 3."                                    |                                           |                                                                                                    |                         |                   |        |   |
| #END                                                 |                                           |                                                                                                    |                         |                   |        | • |
| #BEGIN COMMENT 2<br>"Rung 2: If the Press is         | in automatic mode                         | and a part is in place                                                                                         | the machine begins"     |                   |        | • |
| "the pressing operation.<br>#END                     |                                           |                                                                                                    | ,                       |                   |        |   |
|                                                      |                                           |                                                                                                    |                         | Save              | Cancel | 1 |
| #BEGIN COMMENT 3<br>"Rung 3: controls the fi         | xture clamp that cl                       | amps the part in place                                                                                         |                         |                   |        |   |
| #END                                                 |                                           |                                                                                                    |                         |                   |        |   |
| #BEGIN COMMENT 4<br>"Rung 4: When the lower          | 14-4                                      | the second and the                                                                                             | simple shee she pass    |                   |        |   |
| "has been pressed."                                  | rimit has been read                       | ined, the control relay                                                                                        | signais unau une paru   |                   |        |   |
| #END                                                 |                                           |                                                                                                    |                         |                   |        |   |
| #BEGIN COMMENT 5<br>"Rung 5: If the part is          | locked in place th                        | o proce arbor is activ                                                                                         | at od"                  |                   |        |   |
| #END                                                 | nockeu in place, ci                       | ie press arbor is acciv                                                                                        | aceu                    |                   |        |   |
| #BEGIN COMMENT 6                                     |                                           |                                                                                                    |                         |                   |        |   |
| "when the part has been<br>"is released."            | pressed and the arb                       | oor is at the upper lim                                                                                        | it, the fixture clamp ' |                   |        |   |
| #END                                                 |                                           |                                                                                                    |                         |                   |        |   |
| #BEGIN COMMENT 9                                     |                                           |                                                                                                    |                         |                   |        |   |
| "Rung 8: If the part has<br>"unlocked, the conveyor  | been pressed and t<br>motor starter is ac | the limit confirms that<br>tivated and the convey                                                              | or moves forward."      |                   |        |   |
| #END                                                 |                                           |                                                                                                    |                         |                   |        |   |
| #BEGIN COMMENT 10                                    | n audzah da an and                        | when conversion has been                                                                                       | Indexed the one "       |                   |        |   |
| "Rung 9: If the one cycl<br>"cycle relay is activate | d" and                                    | the conveyor has been                                                                                          | muexeu, une one         |                   |        |   |
| #END                                                 |                                           |                                                                                                    |                         |                   |        |   |
|                                                      |                                           |                                                                                                    |                         | -                 |        |   |
| 1                                                    |                                           |                                                                                                    | ۴.,                     | 1                 |        |   |

# **Importing a Program**

There may be a time when it is necessary to import a *Direct*SOFT6 program which has been previously edited and exported as a text file. This could be an entire program or just a few rungs with element nicknames and comments. Use the following illustrated steps to guide you through the import procedure.

Begin by opening the New Project dialog from the *Direct*SOFT6 Launch window (page 3-4). Cancel the New Project dialog, then either select **File > Import > Program** or press the **Import** button on the File toolbar if it is displayed.

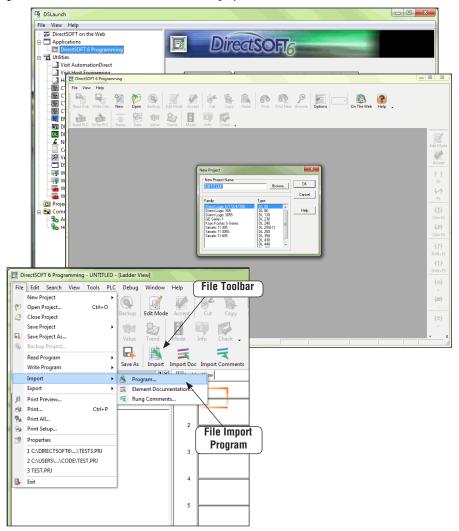

The **Import Program** dialog will appear so the program text to be imported can be selected. Select a previously exported *Direct*SOFT6 program to import. Choose the program text file and click **Open**.

|               | n: Desktop                   | ▼ ← 前 前 →                        |   |        |
|---------------|------------------------------|----------------------------------|---|--------|
| Recent Places | Libraries<br>System Folder   | Network<br>System Folder         |   |        |
| Desktop       | Computer<br>System Folder    | rll<br>Text Document<br>40 bytes |   |        |
| Libraries     | Text Document<br>40 bytes    |                                  |   |        |
| Computer      |                              |                                  |   |        |
|               |                              |                                  |   |        |
| Network       |                              |                                  |   |        |
|               | File name: rll               |                                  | - | Open   |
|               |                              |                                  |   | Cancel |
|               | Files of type: Monic (".txt) |                                  | • |        |

The complete imported program will appear as shown below. In this example, all elements, element descriptions, nicknames and rung comments appear in the program along with the cross reference.

| DirectSOFT 6 Program                             | nming - UN             | ITITLED - | [Ladder \            | View]       |           |                                                        |             |                                                                   |                                       | • X              |
|--------------------------------------------------|------------------------|-----------|----------------------|-------------|-----------|--------------------------------------------------------|-------------|-------------------------------------------------------------------|---------------------------------------|------------------|
| File Edit Search V                               | fiew Tool              | ls PLC    | Debug                | Window      | Help      |                                                        |             |                                                                   |                                       |                  |
| Read Disk Write Disk                             | 1<br>New               | Open 0    | Backup               | Edit Mode   | Accept    | Cut Copy                                               | Paste       | Find Find Next Brow                                               | se Opt                                | ions             |
| Read PLC Write PLC                               | —ii—<br>—ii—<br>Status | Data      | <b>V⊉5?</b><br>Value | Trend       | E<br>Mode | Info Check -                                           |             |                                                                   |                                       |                  |
| New Online Close                                 | Save S                 | Save PLC  | Save As              |             |           | Import Comments                                        | )<br>Export | Export Doc Export Comm                                            | ents Pr                               | D<br>eview       |
| XRef View                                        |                        |           |                      | <b>#</b> ×  | E Ladd    | er View                                                |             |                                                                   | $\triangleleft \triangleright \times$ |                  |
| Element                                          |                        | ing Ac    | Idress               | Instruction |           | Rung 1: This rung<br>This is line 2<br>This is line 3. | determin    | es if the press is in one cyc                                     | e 🔺                                   | Edit Mode        |
| X40<br>start switch<br>Blue, 000                 |                        | 1         | 0 (                  | HE STR      |           | Start switch on o panel                                |             | Control relay used to<br>signal that press is i<br>one cycle mode |                                       | Accept           |
| Start switch on opera                            | ator                   |           |                      |             |           | Blue, 000<br>start swite                               |             | 1 cycle mode                                                      |                                       | 4.6              |
| X41<br>part present                              |                        | 2         | 6 [                  | HE AND      | 1         | ×40                                                    |             | C3                                                                | -                                     | F2               |
| Blue, 001<br>Limit that detects pa<br>in fixture | art                    |           |                      |             |           | Control relay us<br>signal press                       | is in       |                                                                   |                                       |                  |
| III IIATOTE                                      |                        | 9         | 36 1                 | IE AND      |           | automatic m<br>Automatic m                             |             |                                                                   |                                       | 1.21             |
| X42<br>part locked                               |                        | 3         | 8 [                  | HE STRI     |           | °                                                      |             | _                                                                 |                                       | - I -<br>Ctrl+F2 |
| Blue, 002<br>Confirms that the cla<br>is locked  | mp                     |           |                      |             |           | the pressing operation                                 | ation.      | tomatic mode and a part is                                        | in                                    | - <b>∤≵</b> -    |
|                                                  |                        | 5         |                      | HE STR      |           | Control relay use<br>signal press is                   |             | Limit that detects part                                           |                                       |                  |
| X44                                              |                        | 9         |                      |             |           | automatic mo                                           | de          | in foture<br>Blue, 001                                            |                                       | -11-             |
| lower limit                                      |                        | "         | 14                   | ae ANU      |           | Automatic mo                                           | de          | part present                                                      |                                       | Shift+F2         |
| Blue, 004<br>Lower arbor limit.                  |                        |           |                      |             | 2         |                                                        |             | X41                                                               |                                       | -11-             |
| •                                                |                        |           |                      | +           | ]         | 1                                                      |             |                                                                   | •                                     | 4 3              |
| For Help, press F1                               |                        |           |                      |             |           | Offline                                                |             | 00000/02048 05                                                    |                                       |                  |

Exported programs, element documentation and rung comments can be imported using the *Direct*SOFT6 programming window if it has been opened to edit another program. This is done by first saving and closing the current program. Next, either select **File > Import** > **Program** or press the **Import** button on the File toolbar. The program to be imported is selected and opened as shown in the previous example.

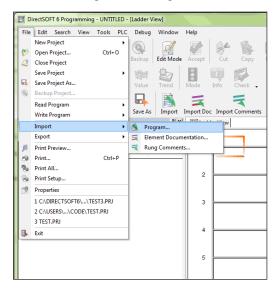

### **Importing Element Documentation**

To import program documentation, a project must be open. This project can be the one currently open. The typical method for importing element documentation is to import a .csv file which has been previously exported. It is possible to generate element documentation using a spreadsheet such as Microsoft Excel, but it is important to follow the correct import format. The standard format is in spreadsheet form which should be setup in columns similar to the example below: element reference in column A, the nickname in column B, wiring information in column C and element descriptions in column D.

|    | <u>File E</u> dit | ⊻iew Ins    | ert F <u>o</u> rmal | Tools      | <u>D</u> ata | <u>W</u> indov | v <u>H</u> elp     | Adobe PDF      |              | Type a c     | juestion for he | elp 🔹 | - 8 |
|----|-------------------|-------------|---------------------|------------|--------------|----------------|--------------------|----------------|--------------|--------------|-----------------|-------|-----|
| 2  |                   | 2 Arial     |                     | - 10       | - 1          | BI             | υ 🔳                |                | \$ %,        | *.0 .00      |                 | - 👌 - | Α.  |
| -  | den tilen för     | 10          | CE2 % 1.0           |            | L Mr.1       |                |                    |                | -            |              |                 |       |     |
|    |                   |             | 001                 |            | 194          |                | n <u>C</u> hanges. | End Review     | ··· 두        |              |                 |       |     |
| 12 | 12 🖏 🖕            |             |                     |            |              |                |                    |                |              |              |                 |       |     |
|    | A1                |             | <i>f</i> ∗ X40      |            |              |                |                    |                |              |              |                 |       |     |
|    | A                 | B           | C                   | D          |              | F              | F                  | G              | Н            |              | J               | K     |     |
| 1  | X40               | start swite | Blue, 000           | Start swi  | tch a        | n operat       | or panel           | -              |              |              |                 |       |     |
|    | X41               |             | Blue, 001           | Limit that |              |                |                    | 9              |              |              |                 |       | -   |
| 3  | X42               |             | Blue, 002           |            |              |                |                    |                |              |              |                 |       | -   |
| 4  | X43               | part unloc  | Blue, 003           | Confirms   | that         | the clan       | no is unlo         | ocked          |              |              |                 |       | -   |
| 5  | X44               | lower limit | Blue, 004           | Lower ar   | oor li       | mit.           |                    |                |              |              |                 |       |     |
| 6  | X45               | upper limit | Blue, 005           | Upper ar   | oor li       | mt             |                    |                |              |              |                 |       |     |
| 7  | X46               | index com   | Blue, 006           | Confirms   | that         | the com        | veyor act          | ually moved    | forward      |              |                 |       |     |
| 8  | X47               | one cycle   | Blue, 007           | Switch o   | n ope        | erator pa      | nel selec          | ts one cycle   | or automat   | ic operatior | 1               |       |     |
| 9  | X50               | stop switc  | (Blue, 008          | Stop Swi   | tch c        | in operat      | tor panel          |                |              |              |                 |       | Т   |
| 10 | Y40               | clamp       | Red, 000            | Clamp to   | hold         | part in        | place              |                |              |              |                 |       |     |
| 11 | Y41               | arbor dow   | r Red, 001          | Output fo  | ir dov       | vnard m        | overnent           | of the arbor   |              |              |                 |       |     |
| 12 | Y42               | conveyor    | Red, 002            | Motor sta  | arter        | for conve      | eyor moto          | or             |              |              |                 |       |     |
|    | CO                | Automatic   | mode                |            |              |                |                    | ess is in auto |              | 9            |                 |       |     |
|    | C1                | press com   | nplete              |            |              |                |                    | part has bee   |              |              |                 |       |     |
|    | C2                | release cl  |                     |            |              |                |                    | releasing of t |              |              |                 |       |     |
|    | C3                | 1 cycle m   |                     |            |              |                |                    | at press is in | one cycle i  | mode         |                 |       |     |
|    | то                | Conveyor    |                     | Delay tin  |              |                |                    |                |              |              |                 |       |     |
|    | CTD               | Part Coun   | ter                 | Self rese  | tting        | parts co       | unter to           | count numbe    | r of parts m | ade          |                 |       |     |
| 19 |                   |             |                     |            |              |                |                    |                |              |              |                 |       |     |
| 11 | N N M             | example /   | 1                   |            | _            | _              |                    | 1              |              |              |                 |       |     |

To import element documentation, select **File > Import > Element Documentation** or press the **Import Doc** button on the File toolbar. The window shown here will appear. Select the folder and the .csv file to be imported. Notice the **Import Method** box located on the right side of the window.

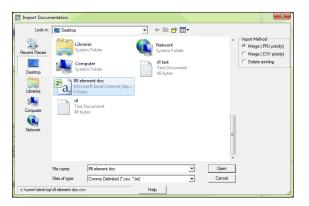

There are three import methods to select: **Merge (.PRJ priority)**, **Merge (.CSV priority)** and **Delete existing**. Selecting one of the three methods will determine the course of action which will be taken if the currently open project and the imported file have duplicate nicknames.

- If **.PRJ priority** is selected, the nicknames in the imported file will be added to the project file. If there are duplicates, the nickname in the project file will be kept.
- If **.CSV priority** is selected, the nicknames will be added to the project file. If there are duplicate nicknames, the import file will overwrite the ones in the project file.
- If **Delete existing** is selected, all of the element documentation of the open project will be deleted, then it will be rebuilt with the contents of the .csv file.
- Press the **Open** button to execute the import.

**NOTE:** If the following element types are imported, they will appear in the **Direct**SOFT6 documentation editor with "\_\_\_\_\_" under the element type column: UB - unassigned bit UBY - unassigned byte (useful only for R memory in the DL305) UW - unassigned word UDW - unassigned double-word UU - unassigned unknown (used for uninitialized types, should never be used)

Once the element documentation is imported, the Documentation editor will be updated with the imported information. This can be verified by opening the Documentation editor from Tools on the Menu bar, the Documentation Editor button on the Tools toolbar if it is displayed or use Ctrl + D. When the elements are created or if they are already used in the program, the element will be updated with the new information.

### **Importing Program Comments**

Exported program comments are imported like the element documentation as described on the previous two pages. To do this, select **File > Import > Rung Comments** on the Menu bar or press the **Import Comments** button on the File toolbar. The following window will appear. Select the folder and the .txt file to be imported.

| Look in:      | E Desktop                    |                                                   | -              | + 🛍 💣 📰 • |        |                                                                                      |
|---------------|------------------------------|---------------------------------------------------|----------------|-----------|--------|--------------------------------------------------------------------------------------|
| Recert Places | 40 do                        | ext<br>t Document<br>bytes<br>t Document<br>bytes |                |           | •      | Import Method<br>C Merge (JRJ Priority<br>C Merge (JXT Priority<br>C Delete Existing |
| Network       | File name:<br>Files of type: | rll text                                          | nt Text (*.bd) | <b>•</b>  | Cancel |                                                                                      |

Also select the **Import Method** to use. **Merge (.PRJ priority)** if the current project is to remain in place when the import is executed. If comment matching occurs, a message will appear asking which one to update, the imported file or the existing file. Selecting **Merge (.TXT priority)** will allow the imported comments to overwrite the existing ones. **Delete Existing** will delete the current comments and update with the imported comments.

#### **Insert Instructions**

The Insert Instructions From File feature will allow the insertion of mnemonic text files as instructions within an open project. Mnemonic instructions can be inserted one time or several times within a program. To use this feature, there must be an existing text file, such as, a file written with MS Notepad. This file must be written in mnemonic text form like the example on left. Note that rung comments, element descriptions, element nicknames and wiring information can be edited within the text file to be inserted.

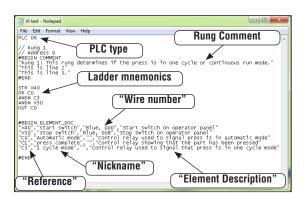

The text file needs to be edited in the same format as shown, with a PLC type at the beginning, #BEGIN, the documentation and #END. Quotation marks are placed around each line of rung comments. Of course, the ladder mnemonics are also edited with the text file. The element documentation must be in this form: "element reference", "element nickname", "wire number", "description". Quotation marks must be used with each entry followed by a comma. If an entry is to be left blank, the quotation marks *must not be omitted*.

The mnemonics text which is to be inserted can also be edited without comments like the example below. Note the PLC type is at the beginning of the text.

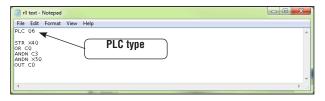

To insert the mnemonic text in a program being edited (Edit Mode), either use the **Tools > Insert Instructions From File** on the Menu bar or press the **Insert Instructions** button on the Tools menu if it is displayed.

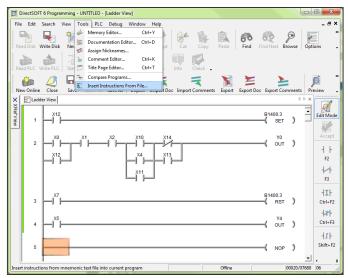

The **Insert Instructions** dialog will appear. Select the folder where the text file is located, then select the text file to be inserted. Next, choose either **Insert at Beginning, End** or **Before Rung Number**. How the element documentation can be imported involving "collisions" with existing program documentation can also be chosen. Select **Merge (.PRJ Priority)** if the existing project documentation is to remain unchanged. Select **Merge (.TXT Priority)** if the new documentation is not to be changed, select **Ignore Element Documentation**. Press the **Open** button to execute the instruction.

| Look in:                                                     | 🧮 Desktop                                                                                                    | • | - 👘 💣 📰 | •              | Insert At     Geginning                            | Documentation Import Methol     C Merge (.PBJ Priority)                              |
|--------------------------------------------------------------|----------------------------------------------------------------------------------------------------|---|---------|----------------|----------------------------------------------------|--------------------------------------------------------------------------------------|
| Recent Places<br>Desktop<br>Libraries<br>Computer<br>Network | Example tet           Tet Blocument           40 bytes           Tet Document           40 bytes           If tet           Tet Document           40 bytes |   |         | A              | C End<br>Before<br>Rung<br>Number:<br>I<br>Restore | C Merge (TXT Priority)<br>C Ignore Element<br>Documentation<br>Ignore Stage Comments |
|                                                              | File name: Example te<br>Files of type: Monic (*.tx                                                                                                    |   | •       | Open<br>Cancel |                                                    |                                                                                      |

The DirectSOFT6 Ladder view now displays the inserted instructions and documentation.

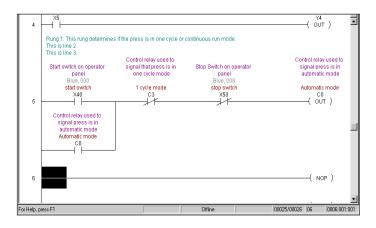

#### Restore

One option which the Insert Instructions function has that can be useful is the **Restore** feature. Each time the Insert Instructions is executed, a backup copy of the entire program is made before the insert occurs. If an error is made, i.e. wrong code, just press the **Restore** button and the program will be restored to its original state.

| Look in:                                                     | 🧮 Desktop                                                  |                                  | • | ← 📾 🖻 | * 🔳 🔻 |                | nsert At<br>Beginning                            | Documentation Import Methe     C Merge (.PBJ Priority)                             |
|--------------------------------------------------------------|------------------------------------------------------------|----------------------------------|---|-------|-------|----------------|--------------------------------------------------|------------------------------------------------------------------------------------|
| Recert Pisces<br>Desicop<br>Libraries<br>Computer<br>Network | ril text<br>40 by:<br>Text I<br>40 by:<br>Text I<br>40 by: | t<br>Document<br>tes<br>Document |   |       |       | I              | End<br>Before<br>Rung<br>Number:<br>1<br>Restore | C Marge (TXT Phink)<br>g Ignore Element<br>Documentation<br>I grace Stage Comments |
| c: \users\desktop\v                                          | File name:<br>Files of type:<br>example text.txt           | Example text<br>Monic (*.txt)    |   |       | •     | Open<br>Cancel |                                                  |                                                                                    |

# **Prevent Documentation Loss**

The documentation which is created with *Direct*SOFT6 is stored on disk. Each time a project is opened with *Direct*SOFT6, there are multiple project files opened. Apply the same precautions to your project as you would with any other database package to avoid data loss.

Backing up the project files is the best insurance to prevent loss. Any time changes are made to a project, make a copy of the project before starting. If something goes wrong, the original will remain intact and unchanged. There are four different methods to preserve a project as a program is created and after the project has been completed. The four methods are: Save Project (to disk), Save Project As, Backup Project and Export Program.

## Save Project

Save Project to Disk should be used to save your project often. Your entire project, i.e., program and all documentation will be saved to the drive that is being worked from, usually the C: drive. From the Menu bar, select **File > Save Project > to Disk** or press **Ctrl + S** (keyboard shortcut).

To save a project to a different folder than the one being worked from, select **File > Save Project As** from the Menu bar. The save as window will appear so the folder can be selected where the project is to be saved. Name the project, press the **Save** button and the entire project will be saved.

| Organize   New   | folder   |                     |                    |             | III 🕶 🧕 |
|------------------|----------|---------------------|--------------------|-------------|---------|
| ☆ Favorites      | ^        | Name                | Date modified      | Туре        | Size    |
| Downloads        |          | 퉬 Backup            | 4/3/2014 10:56 AM  | File folder |         |
| 🔛 Recent Places  | E        | Examples            | 4/3/2014 11:21 AM  | File folder |         |
| 🧮 Desktop        |          | RLL_Example.PRJ     | 12/19/2013 5:18 PM | PRJ File    | 1 KB    |
| Oreative Cloud I | Fi       | RLLPlus_Example.PRJ | 12/19/2013 5:18 PM | PRJ File    | 2 KB    |
|                  |          | Test.PRJ            | 4/3/2014 1:51 PM   | PRJ File    | 1 KB    |
| 🥽 Libraries      |          | test2.PRJ           | 4/4/2014 2:56 PM   | PRJ File    | 1 KB    |
| Documents        |          | Test3.PRJ           | 4/8/2014 10:26 AM  | PRJ File    | 1 KB    |
| 🚽 Music          |          |                     |                    |             |         |
| Pictures         |          |                     |                    |             |         |
| 😸 Videos         | -        |                     |                    |             |         |
| File name:       | Fest.PR  | U                   |                    |             |         |
| Save as type:    | )irect ( | (na.)               |                    |             |         |
| yi E             |          | 12                  |                    |             |         |

Write Disk

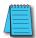

NOTE: The Write to Disk button on the Offline toolbar only saves the ladder logic program.

### **Backup Project**

The backup feature is another way to save your project. Selecting **File > Backup Project** on the Menu bar or pressing the **Backup** button on the Offline toolbar will open the following dialog asking if the project is to be saved. Press the **OK** button to save the project.

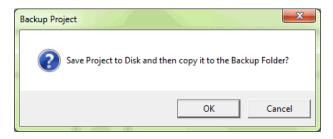

The following **Backup Project** dialog will appear, the project can be saved with the default date/time stamp or rename the folder. A different drive can also be selected to save the project.

| 🔀 Backup Project                                                               |                                      | ×                         |
|--------------------------------------------------------------------------------|--------------------------------------|---------------------------|
| 🔾 🔾 😼 « DirectSOFT6 → Projects → Backup →                                      | Test3 → \$14-04-11\$09-44-02 → 49 Se | arch \$14-04-11\$09-44-02 |
| Organize 🔻 New folder                                                          | <b>A</b>                             | ≣ ▾ 🔞                     |
| ravorites                                                                      | Date nodified Type                   | Size                      |
| Downloads  Recent Places  Desktop  Creative Cloud Fi  Libraries                | Date and Time Stamp                  | 1                         |
| <ul> <li>Documents</li> <li>Music</li> <li>Pictures</li> <li>Videos</li> </ul> |                                      |                           |
| File name: <mark>Test3</mark><br>Save as type: Direct (".prj)                  |                                      | •<br>•                    |
| 💌 Hide Folders                                                                 |                                      | Save Cancel               |

The last backup method is to use the export program feature as explained previously. This method will save a program to a text file. One advantage of the text file is that the program or comments can be edited without using *Direct*SOFT6.

Close all other applications that may be running to allow as much free RAM as possible. This not only lessens chances of memory conflicts, but also allows *Direct*SOFT6 to run much faster.

Consider printing a hard copy of the program at longer intervals. If your computer breaks down or you lose all of the data due to a disk crash, you will at least have a hard copy of the program.